## Applying the 5<sup>th</sup> Color Neon Pink to Vector Artwork in InDesign and Basic Raster Images in Adobe Photoshop.

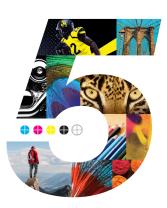

This tutorial will explain and demonstrate how to create and apply a Neon Pink Spot Color to Raster images for use within an InDesign file while using Neon Pink vector elements in the layout.

In this example, we will be using a cosmetic packaging layout. We will isolate the plain Magenta within the InDesign layout, and the plain Magenta in the images, replacing it with Neon Pink.

The images used will need to be prepared in Photoshop to carry the 5<sup>th</sup> Color information into the layout.

- **1.** Open or create the InDesign file you are looking to enhance with Neon Pink Toner. In the featured file, we have a layout using a plain Magenta design, that we want to update and print using Neon Pink.
- 2. To begin, a new swatch is needed. Create a **New Swatch** by clicking the top right corner of the swatch palette and select **New Color Swatch**.
  - a. Name the swatch **NeonP.**
  - b. Select **Spot Color** for Color Type.
  - c. Select **CMYK** for Color Mode.
  - d. It is recommended to choose 100% Magenta, to maintain a consistent look and feel of the overall design.

\*Note: In this tutorial, we are changing plain Magenta to Neon Pink, but this will work for any color or image you would like to convert.

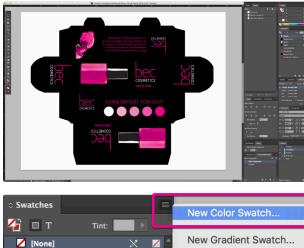

| - | _              |       |                                      |
|---|----------------|-------|--------------------------------------|
|   | [None]         | 🔀 📈 👗 | New Gradient Swa                     |
|   | [Registration] |       | New Mixed Ink Sw                     |
|   | [Paper]        |       | New Mixed Ink Gr                     |
|   | [Black]        | × 🗆 🛛 | New Color Group.<br>Duplicate Swatch |

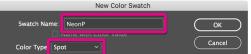

Neon Pink Spot Color applied to raster and vector elements

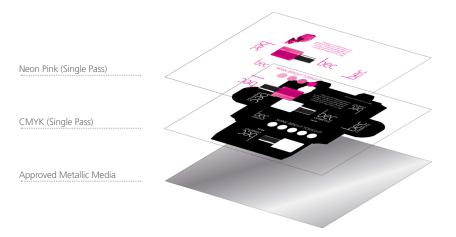

**4.** Using InDesign you can **Remove and Replace** a color swatch. Removing and replacing the swatch will allow ALL instances of the selected color to be replaced. This way, you won't have to hunt down every object to confirm it is formatted correctly with Neon Pink.

To replace the plain Magenta with Neon Pink globally:

- a. Select the swatch to be Removed and Replaced.
- b. Click on the 'Garbage-can' icon in the bottom right corner.
- c. When prompted to Remove Swatch and Replace with, select NeonP
- from the Defined Swatch drop-down menu.
- d. You will be left with Neon Pink elements in your layout.

Note: In Illustrator, one way to replace a color globally is to **Select Same**. By selecting Same Fill/Fill & Stroke, any object using the same color will be selected. Choosing a new color from the swatch palette will change the selected object's color.

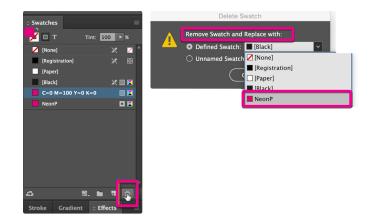

**5.** After the vector elements in the documents are updated, any image modifications will need to take place in Photoshop. To update your image, in the links tab, right-click and select **Edit Original**. This will take us into Photoshop (assuming it is the default image-editing program set to open the linked file).

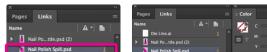

| Color Mode: CMYK                         |                    |             | Add |
|------------------------------------------|--------------------|-------------|-----|
| Cvan A<br>Magenta<br>Yellow A<br>Black A | 0<br>100<br>0<br>0 | %<br>%<br>% |     |
| Add to CC Library: My Libr               | ary ~ L <u>e</u>   | earn More   |     |

| Naii Polish Spili.psu | Nail Polish Spill.psd 1                                                |
|-----------------------|------------------------------------------------------------------------|
|                       | Relink<br>Relink from CC Libraries<br>Copy Link(s) To<br>XMP File Info |
|                       | Go To Link<br>Embed Link                                               |
|                       | Chaw Liek Information Dane                                             |
|                       | Edit Original                                                          |
|                       | Reveal in Finder<br>Reveal in Bridge                                   |
|                       | Copy Info                                                              |
|                       | Captions                                                               |

3. The NeonP Spot Color will represent the Neon Pink Toner.

| © Swatches |               |     |        |   |
|------------|---------------|-----|--------|---|
| 🗾 🗆 т      | Tint:         | 100 | ▶ %    |   |
| 🖊 [None]   |               | ×   | $\sim$ | 1 |
| [Regis     | tration]      | ×   |        |   |
| [Paper     | ]             |     |        |   |
| [Black]    |               | ×   | III 🔀  |   |
| C=0 N      | M=100 Y=0 K=0 |     | III 🔀  |   |
| NeonP      |               |     |        |   |
|            |               |     |        | Π |

Continued on back page

## Applying the 5<sup>th</sup> Color Neon Pink to Vector Artwork in InDesign and Basic Raster Images in Adobe Photoshop.

**6.** In **Photoshop**, once your image is ready, it is easier to add a new Color Channel when the image is merged into one layer. In the featured image, a mask is being retained, to assist with the area selection.

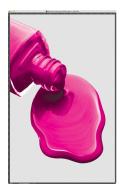

7. Make sure your file's color mode is **CMYK**.

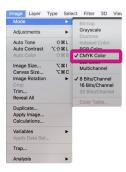

**8.** To create the new Neon Pink Spot Channel:

- a. Find the **Channels** tab, right-click on the top right, and select **New Spot Channel** in the menu.
- b. When prompted, name the spot color NeonP
- c. You will notice a new Color Channel has been added to the list.

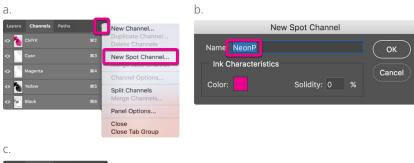

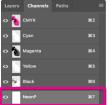

**9.** At this point, the color information needs to be relocated. Since the image is silhouetted, and mostly Magenta, it is ok to take all the information from the plain Magenta Channel.

To move the color information from the Magenta Channel to the Neon Magenta Channel:

## a. Select All.

- b. **Highlight** the **Magenta Channel**, in the Channels tab, prior to cutting the information by clicking on it.
- c. Cut the information from the Magenta Channel.
- d. Then select the **NeonP Channel** and select **Paste Special Paste in Place** from the **Edit** menu. This will place the information in the same spot, on the

10. Save your new PSD, and be sure to check the **Spot Colors** box.

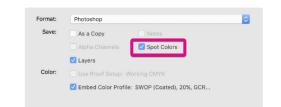

**11.** Return to InDesign and update your link by clicking on the chain icon at the bottom of the Links tab to **Relink** the image. Don't worry if the preview doesn't show the NeonP Channel, trust that it is there.

For additional images, repeat steps 5–11.

Note: If using Illustrator, select the image in the layout, find the linked filename in the top left portion of your workspace, click on the filename, and select **Relink**.

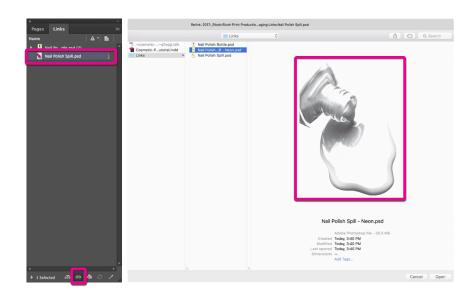

**12.** With your **Raster** images updated and saved, and with your **Vector** elements using the new Spot Color in the layout, you are ready to create a PDF.

Export your file as a PDF, **File – Export**, using the PDF Preset **PDF/X–4:2008**. This will allow Fiery<sup>®</sup> Command WorkStation to recognize where to apply the 5<sup>th</sup> Color Neon Pink Toner.

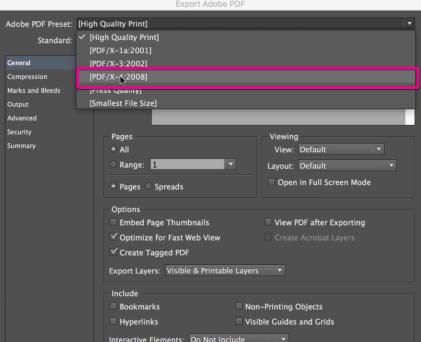

Neon Pink Channel, retaining registration.

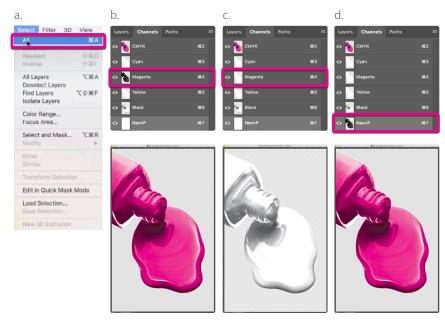

|          | Interactive Elements. Do Not Include     |
|----------|------------------------------------------|
|          | Publish your documents online to the web |
| e Preset | Cancel Export                            |

Check out the File Preparation Series on RicohBusinessBooster.com for "Printing the 5<sup>th</sup> Color from Fiery<sup>®</sup> Command WorkStation" for steps on Printing PDFs.

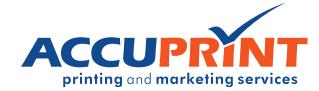